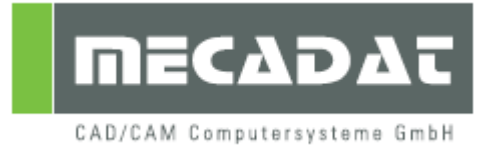

# Installationsanleitung Maschinenkonfiguration und PPs

Release: VISI 19 Autor: Nikodemus Braun Datum: 24. September 2010 Update: Anja Gerlach Datum: 31. Mai 2011

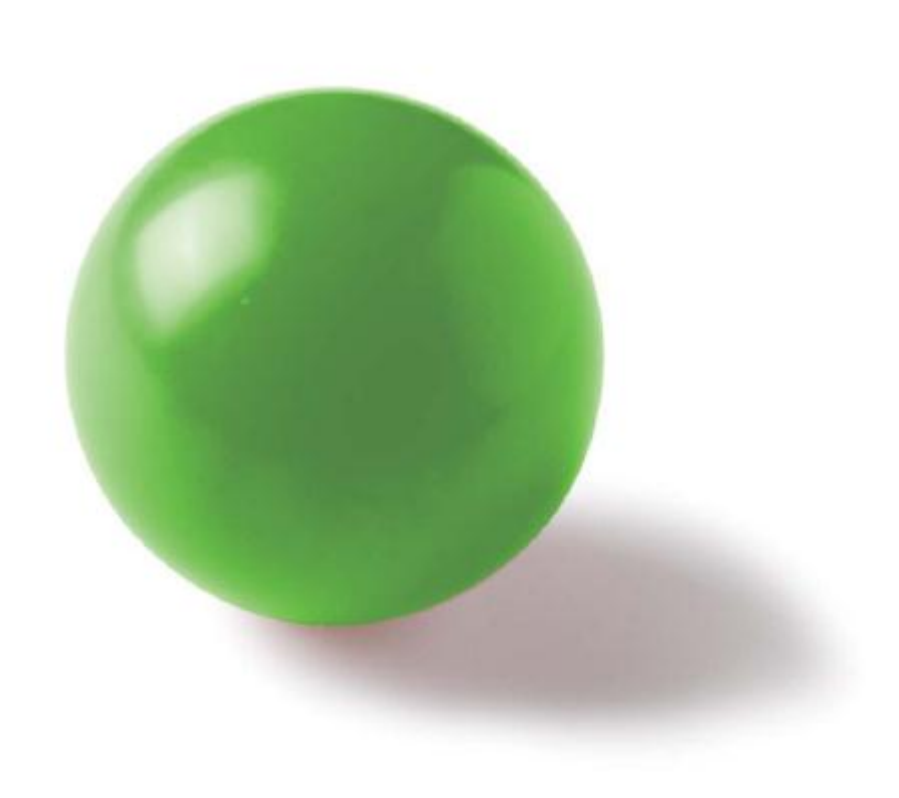

## **Inhaltsverzeichnis**

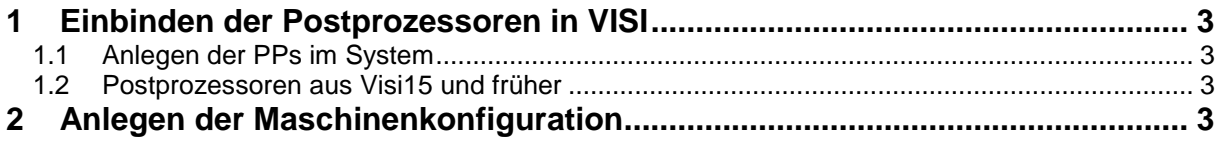

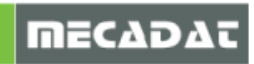

## <span id="page-2-0"></span>**1 Einbinden der Postprozessoren in VISI**

#### <span id="page-2-1"></span>1.1 Anlegen der PPs im System

Die Postprozessorkonfigurationsdatei muss in das Verzeichnis: **VISI19\POSTP** kopiert werden. Ein Postprozessor muss die Dateiendung " .CFG" haben. Sie können den Postprozessor auch auf einen anderen Namen umbenennen, beachten Sie jedoch, dass der Name keine Sonderzeichen wie "./ \ …" und nicht mehr als 32 Zeichen enthalten darf. Wird im CAM Navigator die Maschine aktiviert und mit Steuerung wechseln der Postprozessor gewählt, dann ist ab diesem Zeitpunkt der PP mit der Maschine fest verknüpft, so lange bis mit Steuerung wechseln ein anderer PP aufgerufen wird. Damit ist mit einer Anwahl der Maschine der verknüpfte Postprozessor automatisch aktiv.

### <span id="page-2-2"></span>1.2 Postprozessoren aus Visi15 und früher

Ab Version 16 sind die Postprozessorkonfigurationsdateien aufgrund eines neuen Dateiformats **nicht mehr mit älteren Versionen kompatibel**. Falls Sie PPs aus älteren Versionen in eine Version VISI 16 oder höher über "Steuerung wechseln" anwählen und dann ausführen, wird der PP automatisch in die neue Version konvertiert. Der Start dieses Vorgangs wird über eine Warnmeldung an den Anwender abgefragt. Der ursprüngliche PP wird mit der zusätzlichen Dateiendung "\*\_OLDVERSION" versehen und im Verzeichnis mitabgelegt. Somit sind beide Versionen noch vorhanden.

#### <span id="page-2-3"></span>**2 Anlegen der Maschinenkonfiguration**

Grundsätzlich gibt es ab VISI16 keine Maschinendatenbank mehr. Jede angelegte Maschine hat ein eigenes Verzeichnis im Ordner **VISI19\LIBRARY\COMMON\CAM\MACHINETOOL***.* 

Alle Kunden, die mit einer 3-Achsen Maschine arbeiten, werden gebeten sich die 3-Achsen Standardmaschine von der Mecadat-Homepage im Bereich Support/Download herunterzuladen.

#### [http://www.mecadat.de/de/Support\\_+\\_Service/Downloads/VISI\\_19/10,3,7,0.html](http://www.mecadat.de/de/Support_+_Service/Downloads/VISI_19/10,3,7,0.html)

Die 3Ax Standardmaschine kann vom Anwender umbenannt und auch vervielfältigt werden. Dabei müssen der Name des **Ordners**, der Name der **XML**-Datei und der Name der **CFG** Datei identisch sein, sonst kann die Maschine im CAM-Navigator nicht ausgewählt werden. Der einfachste Weg hierfür ist, über den Befehl **[Maschine wechseln]** aus dem Kontextmenü der Maschine und mit dem Feld **[duplizieren]** eine vorhandene Maschine zu kopieren und ihr einen neuen Namen zu geben. Dabei werden alle Umbenennungen automatisch vom System durchgeführt.

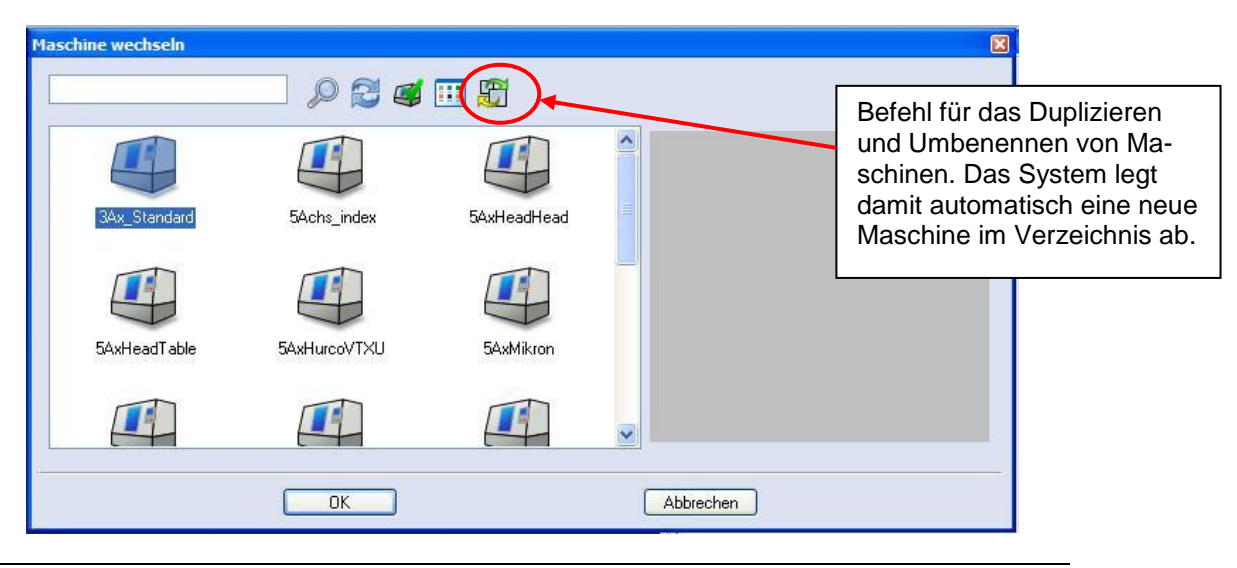

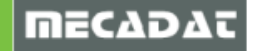

Im Maschinenordner sind alle für die Maschinenkonfiguration notwendigen Dateien enthalten. Die Achsenkonfiguration wird in einer XML-Datei festgelegt. Alle zusätzlichen Informationen, wie z.B. die Verknüpfung mit dem Postprozessor werden in einer CFG Datei gespeichert.

Alle Kunden, die mit speziellen Maschinenkonfigurationen für 3+2 Ax angestellt Fräsen und / oder für 5Ax Simultanbearbeitung arbeiten, erhalten vom MECADAT –Team eine speziell konfigurierte Maschinenkonfiguration.

Der Ordner mit den Maschinendaten ist in das folgende Verzeichnis: **VISI19\LIBRARY\COMMON\CAM\MACHINETOOL** zu kopieren.

Sollte die Maschine im VISI nicht auswählbar sein, überprüfen Sie bitte die Namen der XMLund CFG-Dateien im Maschinenkonfigurationsordner. Diese Dateinamen müssen mit der Benennung des Maschinenordners übereinstimmen.

#### **Hinweise zur Kollisionskontrolle in der kinematischen Simulation:**

Die kinematische Simulation berechnet mit den vorhandenen Werkzeugwegpunkten eine Kollisionskontrolle mit dem aktiven Bauteil. Diese Werkzeugwegpunkte werden vom VISI-Machining Modul nach festen Regeln automatisch erzeugt. Bei geraden Werkzeugwegen wird am Anfang und Ende ein notwendiger Punkt erzeugt. Das bedeutet, dass nur diese beiden Punkte auf Kollision geprüft werden. Die Weglänge zwischen diesen beiden Punkten unterliegt keiner Prüfung. Deshalb kann definiert werden, nach welcher Weglänge zusätzliche Punkte für die Kollisionskontrolle erzeugt werden sollen.

Diese zusätzlichen Punkte werden bei 3-Achsprogrammen nicht an den Postprozessor übergeben, das NC-Programm wird somit nicht verlängert. Die kinematische Simulation verlängert sich durch diese Einstellung durchaus und kann somit die Geschwindigkeit beeinflussen.

Die Punkterzeugung kann über eine Einstellung in der Maschinen-Konfiguration gesteuert werden. Die Einstellung befindet sich unter**[Maschinen Konfiguration]** -> **[Mehrachseinstellungen]** -> **[Interpolationsabstand]** und **[Interpolation an Eilgängen]**.

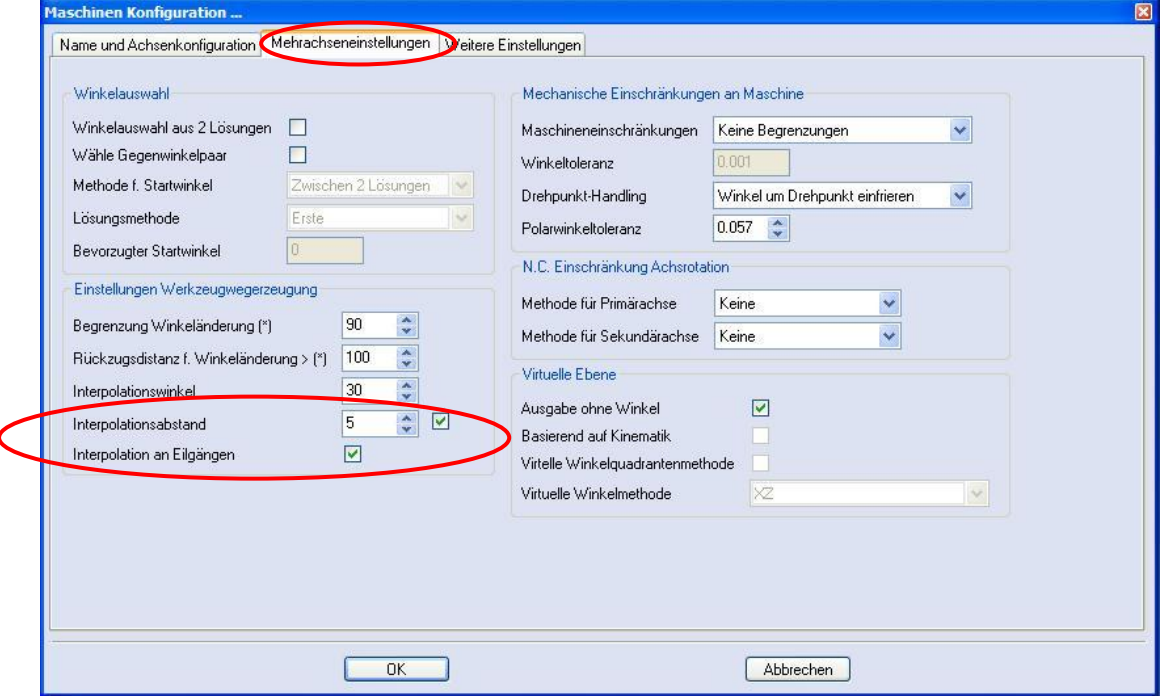

Als Defaulteinstellung ist hier 5 mm eingegeben. Bei entsprechend großen oder kleinen Bauteilen sollte dieser Wert durch den Anwender angepasst werden.

Durch Aktivieren des Kontrollkästchens **[Interpolation an Eilgängen]** wird diese Einstellung auch für Eilgangbewegungen angewendet.

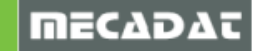

*Achtung: Bitte nehmen Sie ansonsten an der Maschinenkonfiguration keine unbewussten Änderungen vor. Diese können das Ausgabeverhalten des Postprozessors beeinflussen und somit Ihre NC-Daten verändern. Ferner werden diese Einstellungen von der Maschinenkonfiguration gespeichert und können somit durch eine Neuanwahl nicht rückgängig gemacht werden.*

Falls Sie für eine NC-Ausgabe Einstellungen ändern müssen oder mögliche Alternativen einstellbar sind, werden Ihnen diese Möglichkeiten mit deren Auswirkungen in der CAM-Schulung erläutert.

Falls Sie Fragen zu speziellen Einstellungen haben, wenden Sie sich bitte an unseren Support.

Für weitere Fragen stehen wir Ihnen gerne zur Verfügung:

Tel.:  $+49 - 8761 - 7620 - 70$ Fax: +49 – 87 61 – 76 20 – 90 Email: [support@mecadat.de](mailto:support@mecadat.de) WEB:<http://www.mecadat.de/de>

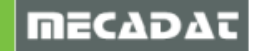